# 医学装备采购管理系统供应商用 户手册

北京大学第一医院

## 目录

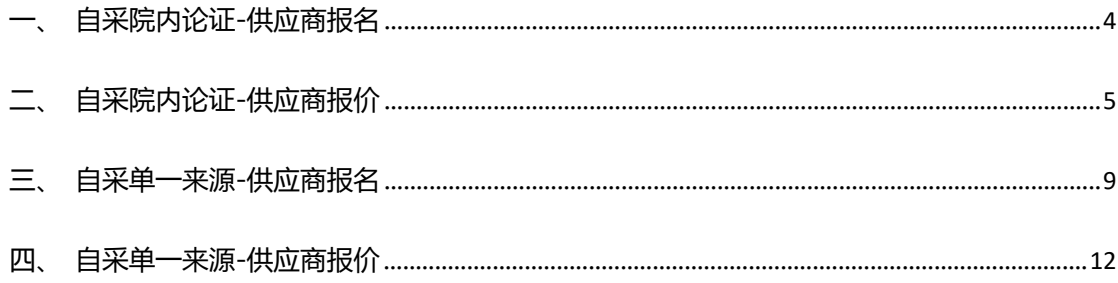

一、自采院内论证-供应商报名

情景模式:

供应商登录易普优采供端平台后,能够在首页看到院端发布的采购公告, 并按照院方要求进行报名

操作步骤:

1)登录易普优采供端平台,找到北京大学第一医院发布的项目采购公 告,点击查看采购论证公告详情;

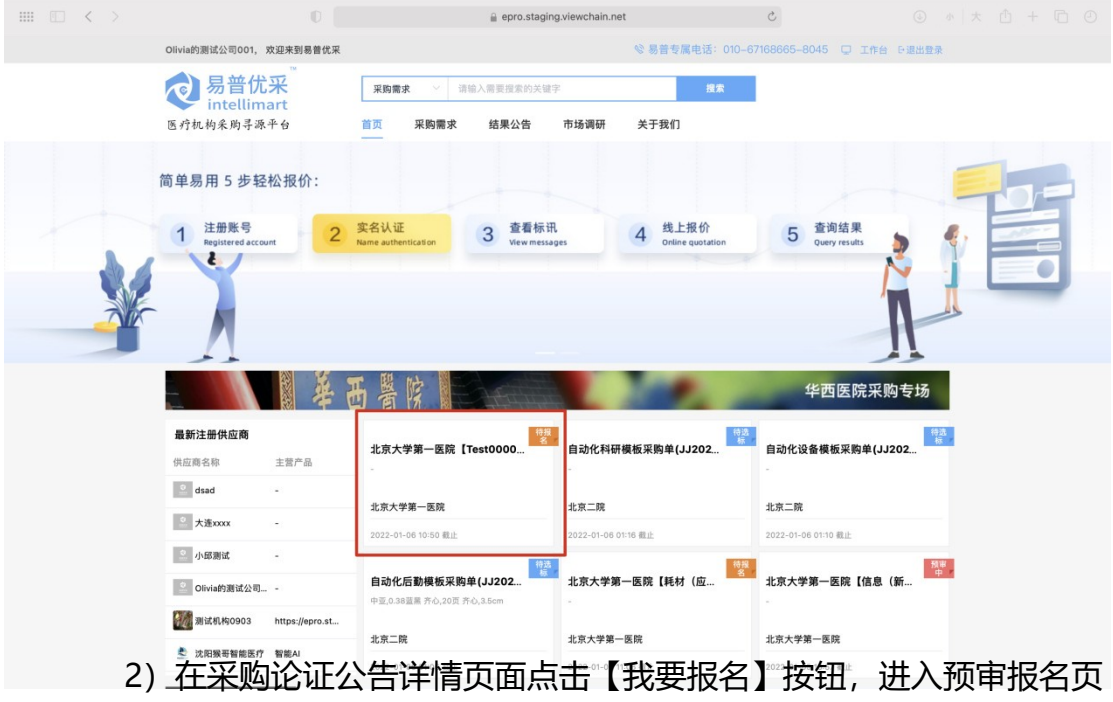

面;

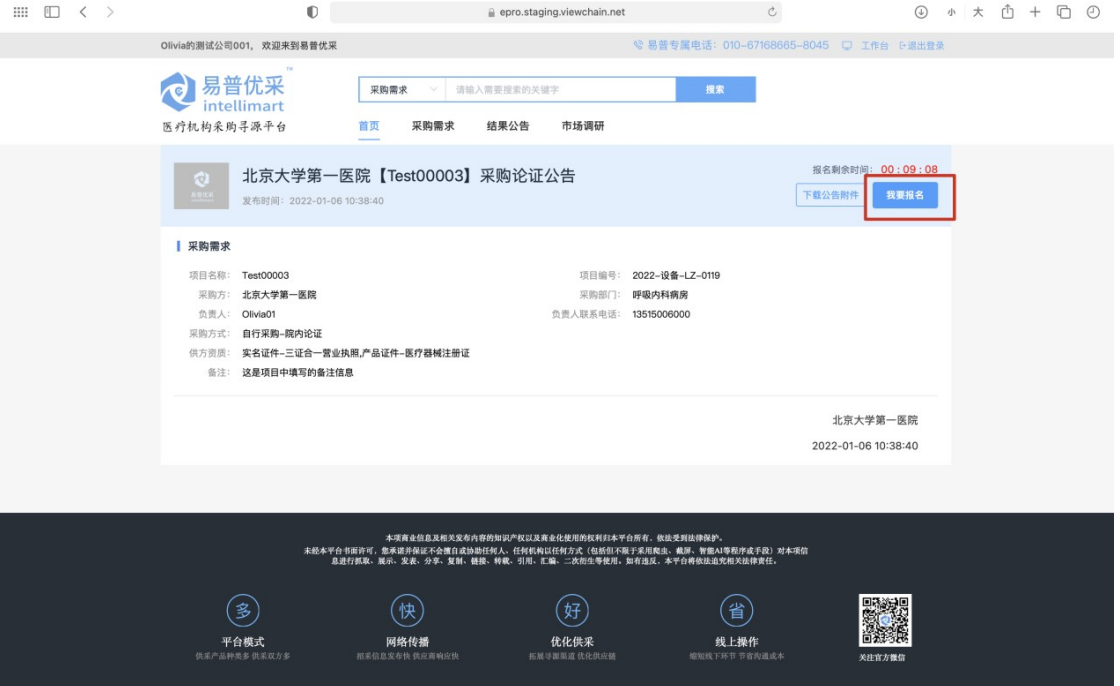

3)按照院内要求上传资质认证材料及补充材料后,点击【提交】按钮

 $\begin{array}{ccccccccccccccccc} \text{III} & \text{E} & \text{I} & \text{I}$  $\qquad \qquad \oplus \text{ epro-staging.} \label{eq:4}$ olivia的测试公司001 ○首页 Test00003 返回列表 提交 □工作台 **图参与项目** | 报名状态 未报名 市场调研 音价项目 | 预审信息 采购项目: Test00003 ◎ 支付账单 项目编号: 2022-设备-LZ-0119 图合同管理 发布日期: 2022-01-06 **剩余时间:** 00:08:07 联系人: 产品列表 Olivia01 联系电话:  $thW \neq K$ 13515006000 协议产品 联系地址:  $\mathcal{R}$ •供方资质:  $\Delta$ 实名证件-三证合一营业执照 自企业中心 我的企业 产品证件-医疗器械注册证  $f =$ 账号管理 选择资质 资质证件 医院认证 其他要求:  $\bar{\boldsymbol{\pi}}$ 补充资料  $\, + \,$ 上传清晰的图片或扫描件、支持ipalipeg/bmp/gif/ong格式图片、大小不超过20M、最多上传20张 ■ 企业信息 企业名称: \*手机: 13322285603 Olivia的测试公司001  $12345@qq.com$ Olivia 邮箱: "联系人:

4)如有资质驳回,可在材料修改截止时间截止前,登录账户-工作台-参与项目-竞价项目,找到该项目的查看报名点进去即可看到,提交补充材 料的端口

即可完成预审报名;

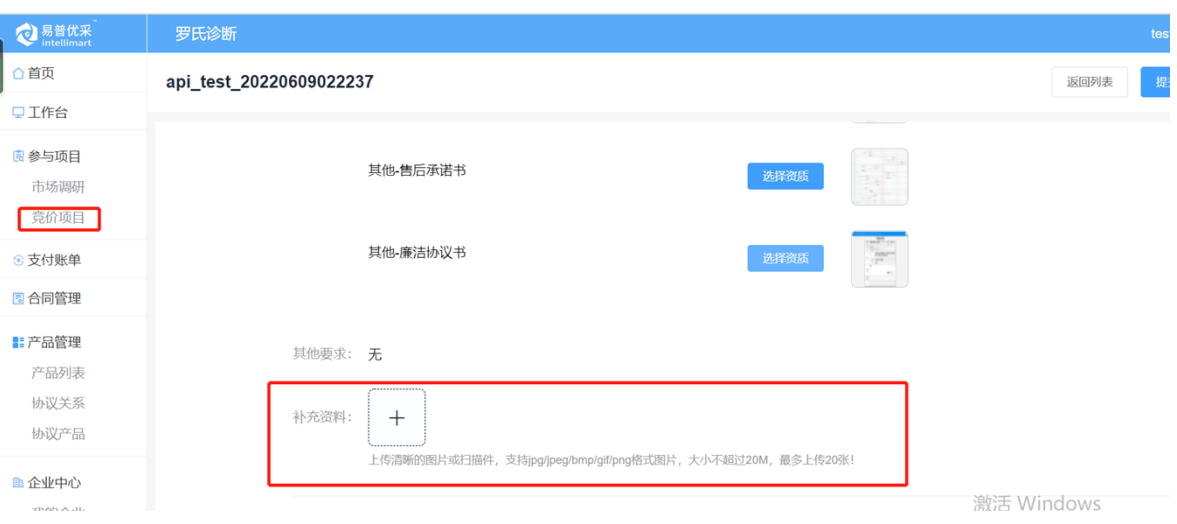

二、自采院内论证-供应商报价

情景模式:

受邀供应商登录易普优采供端平台后,在工作台内查看院端发送的邀请

公告,并进行项目报价;

操作步骤:

1) 登录易普优采供端平台,进入工作台;

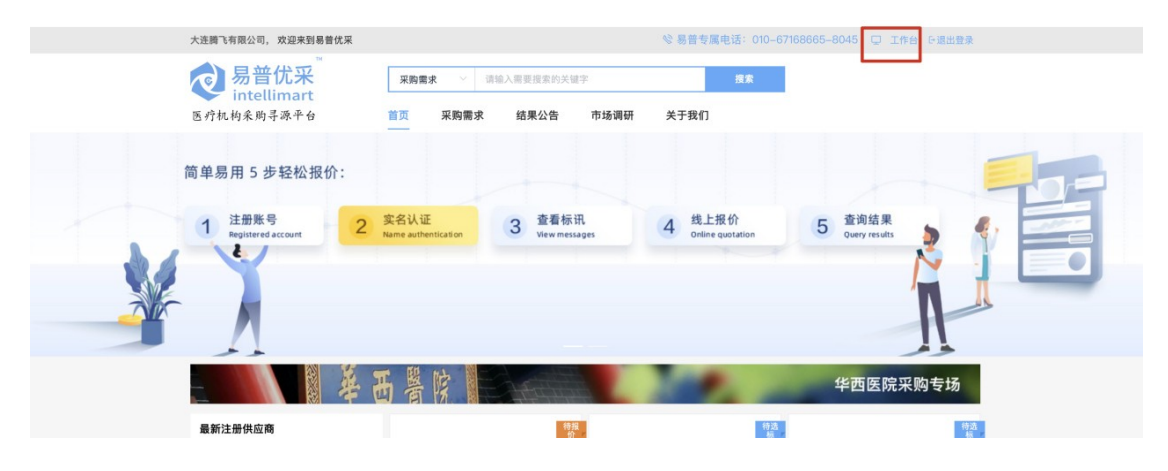

2) 在工作台的【采购需求】分类下,找到院方发布的邀请公告,点击 操作列的【立即报价】按钮,打开项目报价页面;

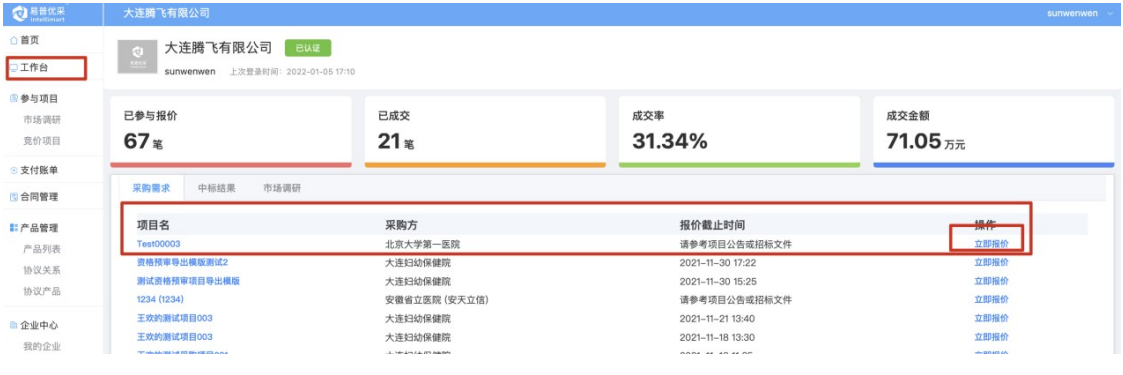

#### 3)点击项目编号可查看项目邀请公告,并进行报价;

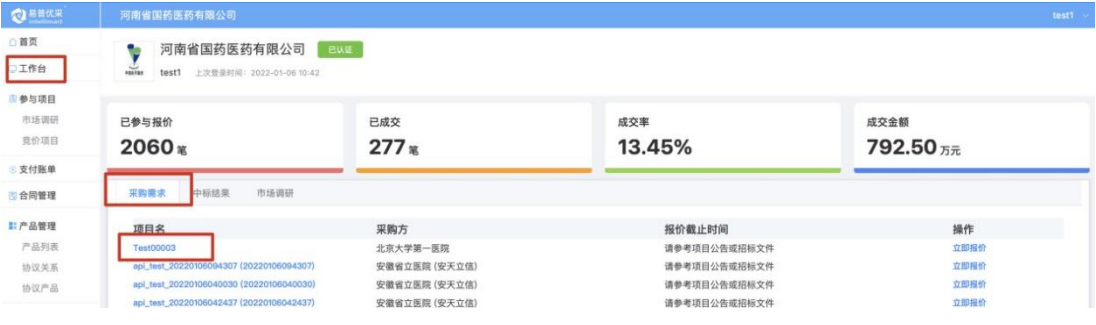

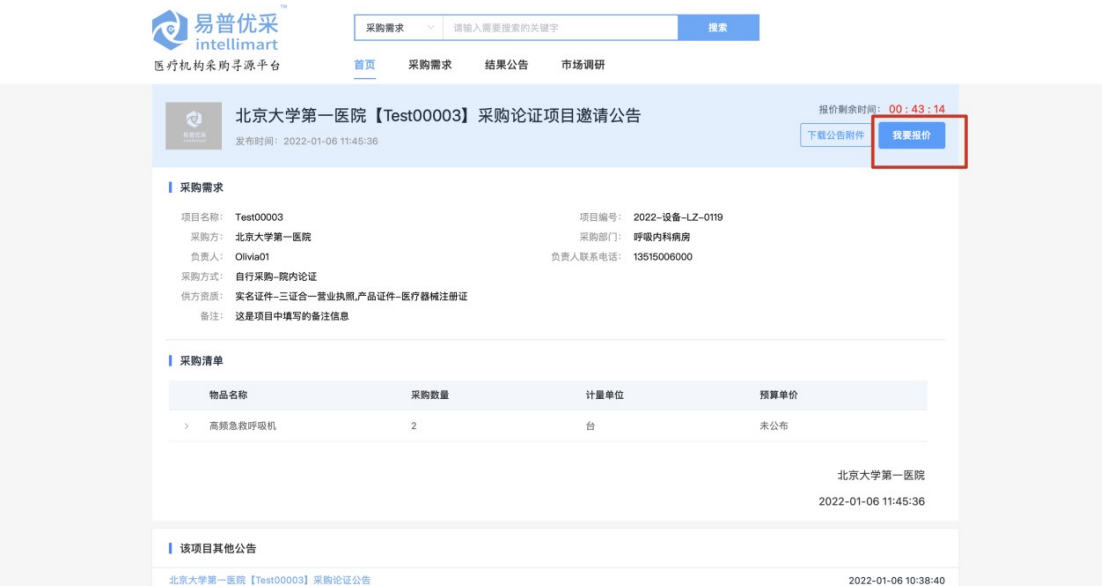

### )在报价页面内可以查看医院对采购标的的参数要求;

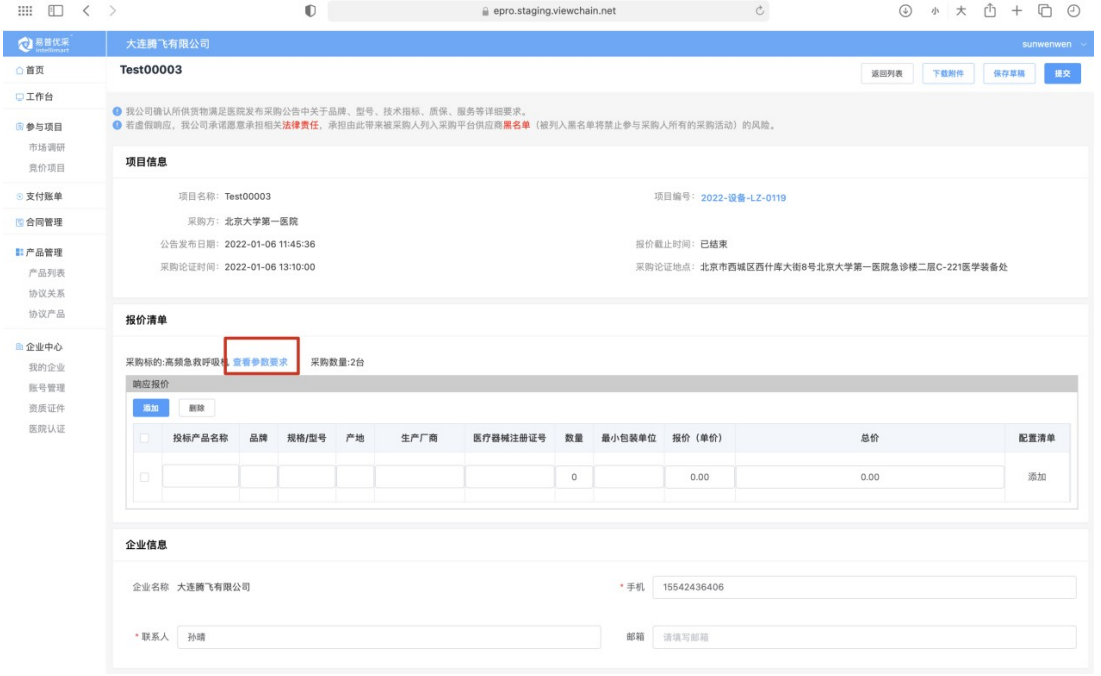

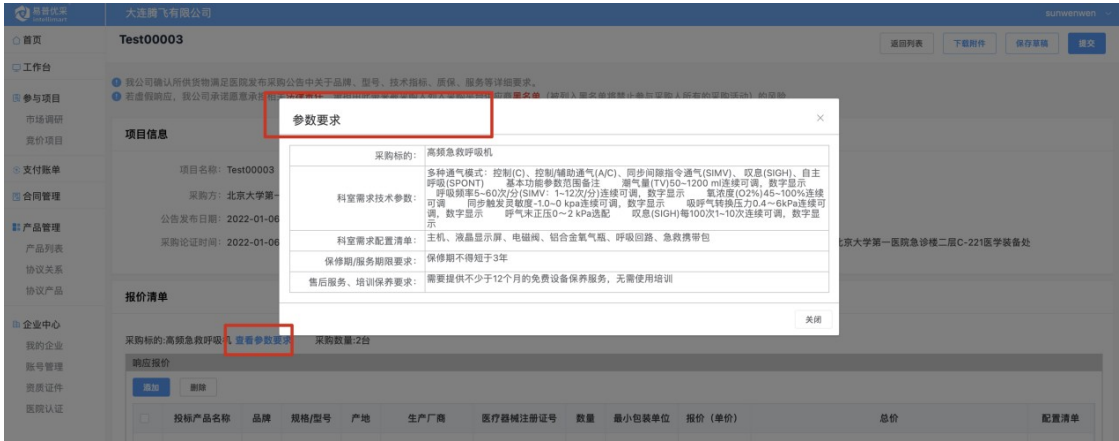

#### 5)供应商在报价清单内录入产品信息,一个标的可以有多个产品响应;

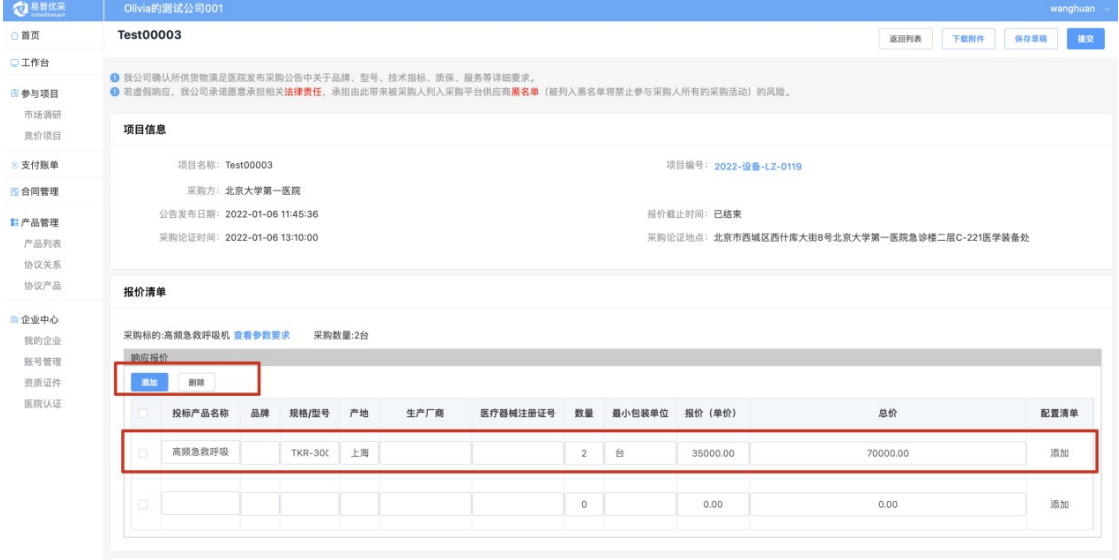

企业信息

#### 6)点击添加按钮,为产品添加配置清单信息;

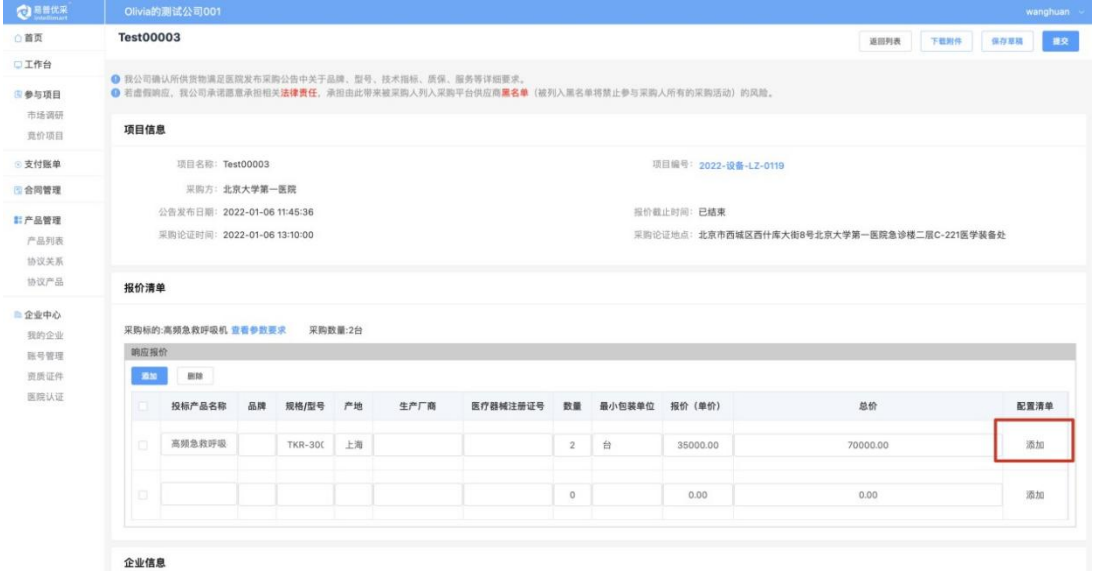

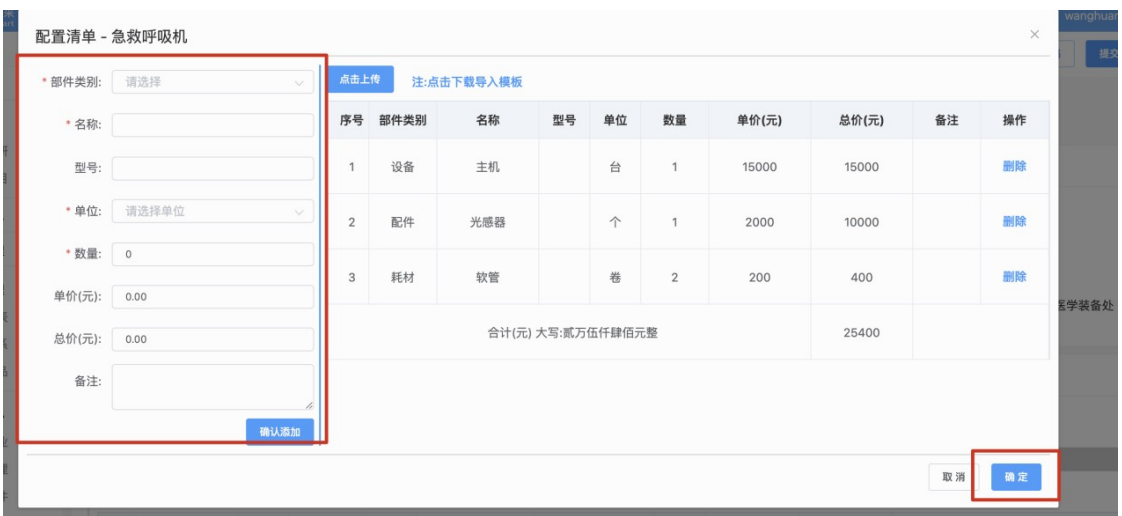

#### 7)报价信息录入完成后,点击【提交】按钮即可将报价提交至院方;

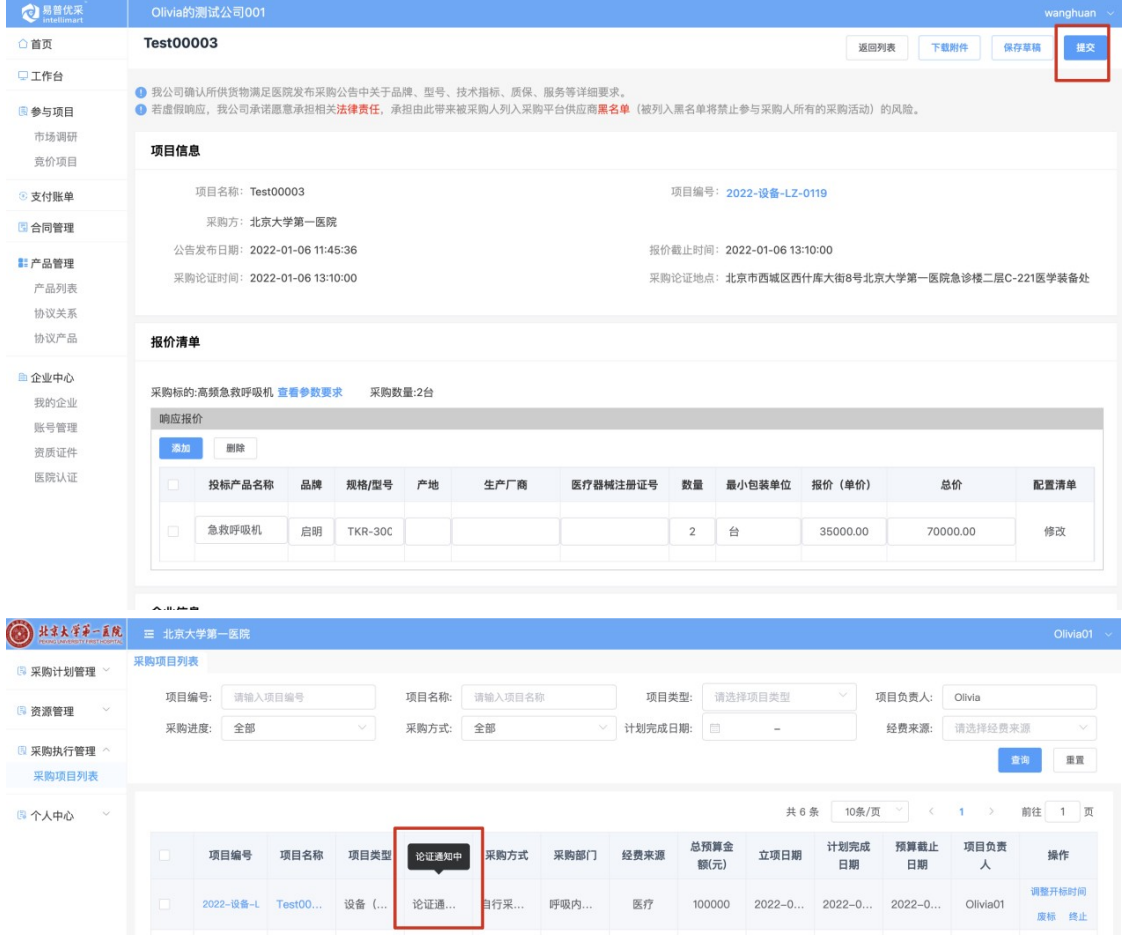

#### 三、自采单一来源-供应商报名

#### 情景模式:

供应商登录易普优采供端平台后,能够在工作台看到院端发布的单一来

源的采购项目的邀请信息,并需要按照院方要求进行报名 操作步骤:

1)登录易普优采供端平台,进入工作台【邀请项目】分类下找到北京大 学第一医院发布的邀请项目,可点击查看采购论证公告详情进行报名或直 接点击列表中的【立即报名】按钮进行报名;

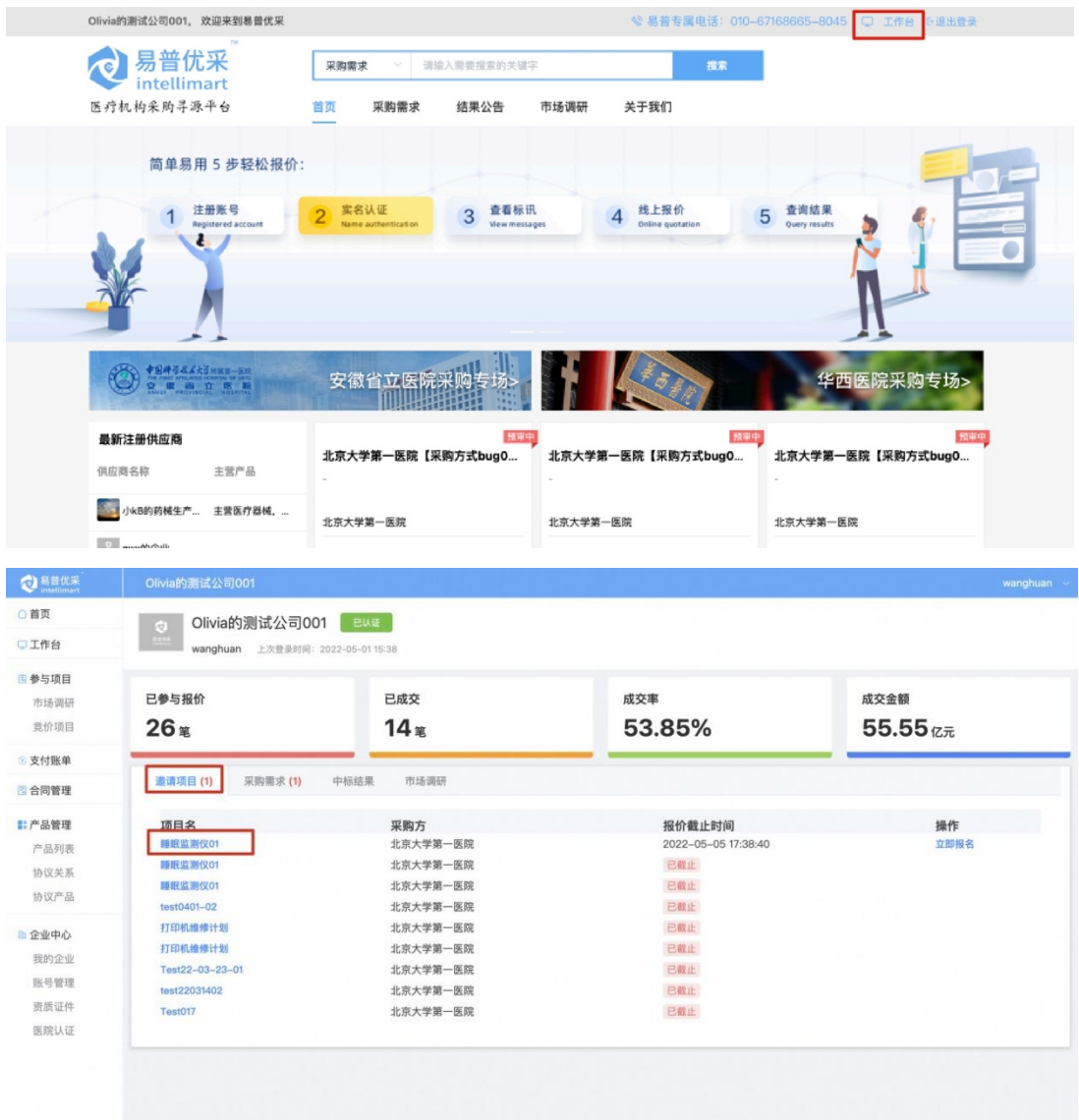

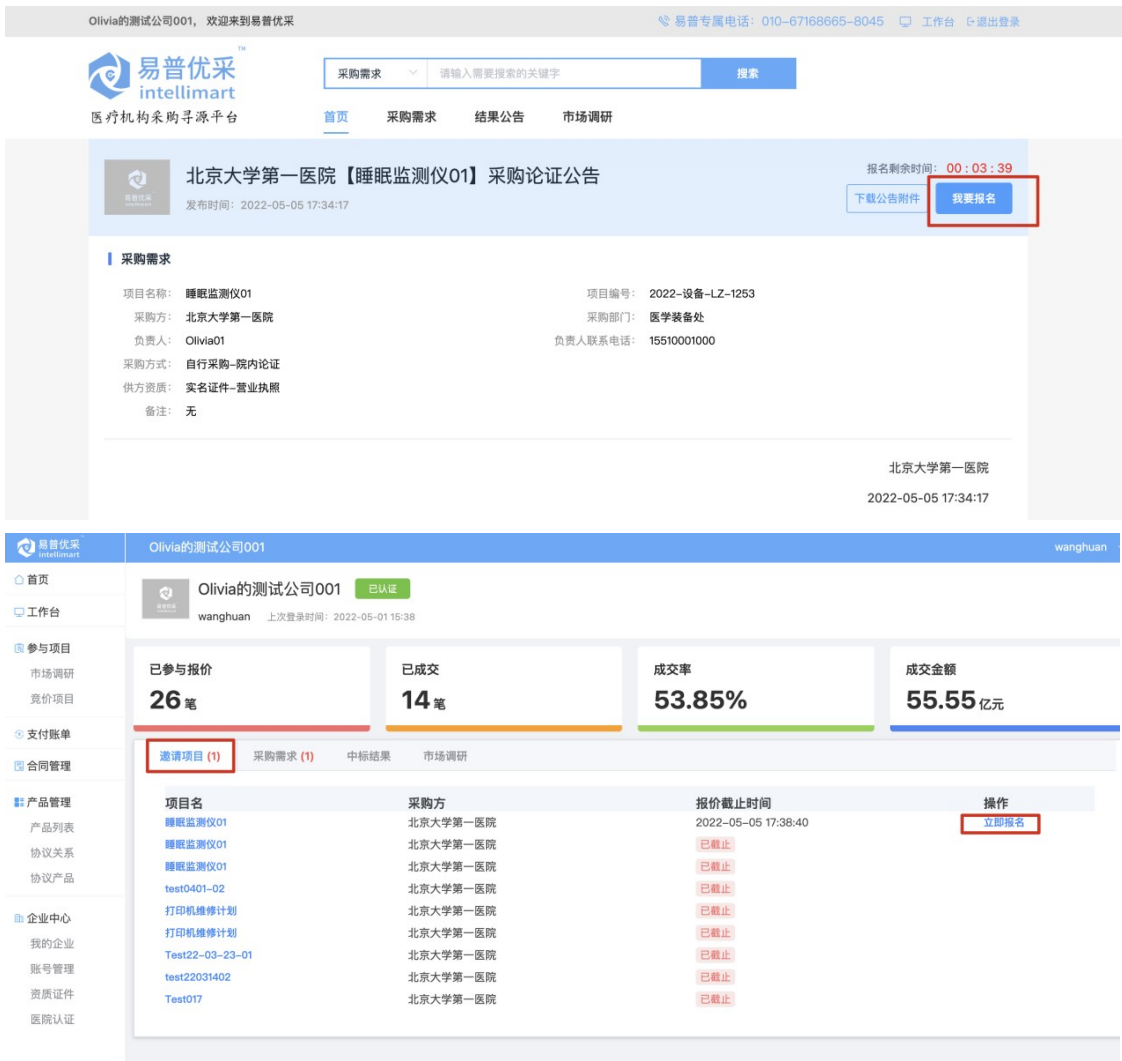

2)按照院内要求上传资质认证材料及补充材料后,点击【提交】按钮即

可完成预审报名;

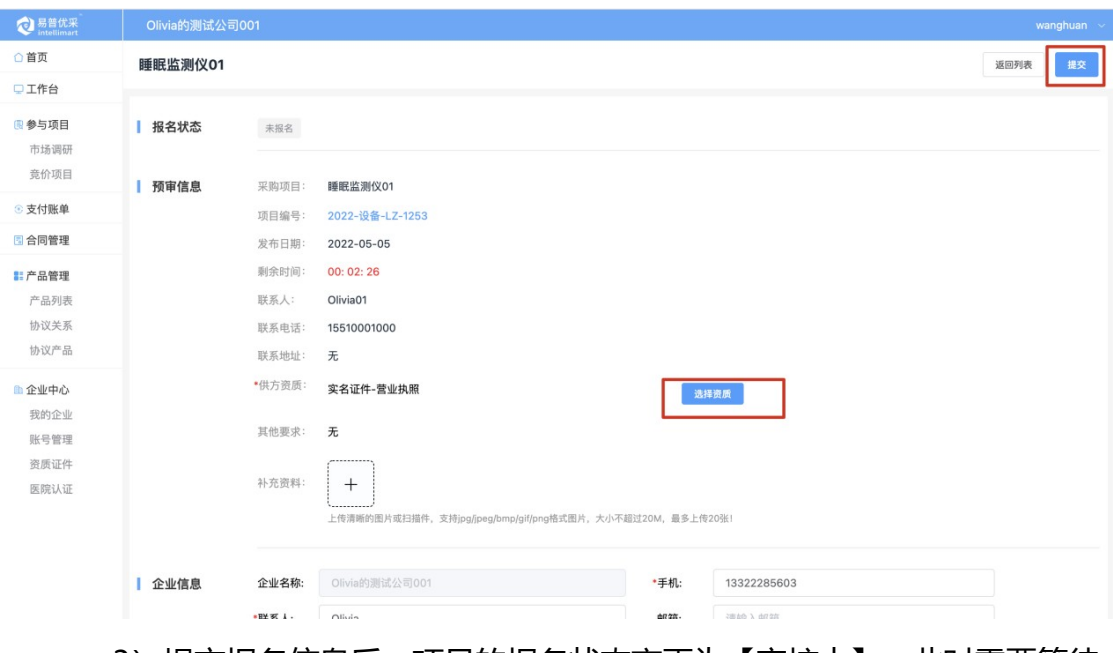

3) 提交报名信息后,项目的报名状态变更为【审核中】,此时需要等待

院方进行资格审核并返回审核结果;

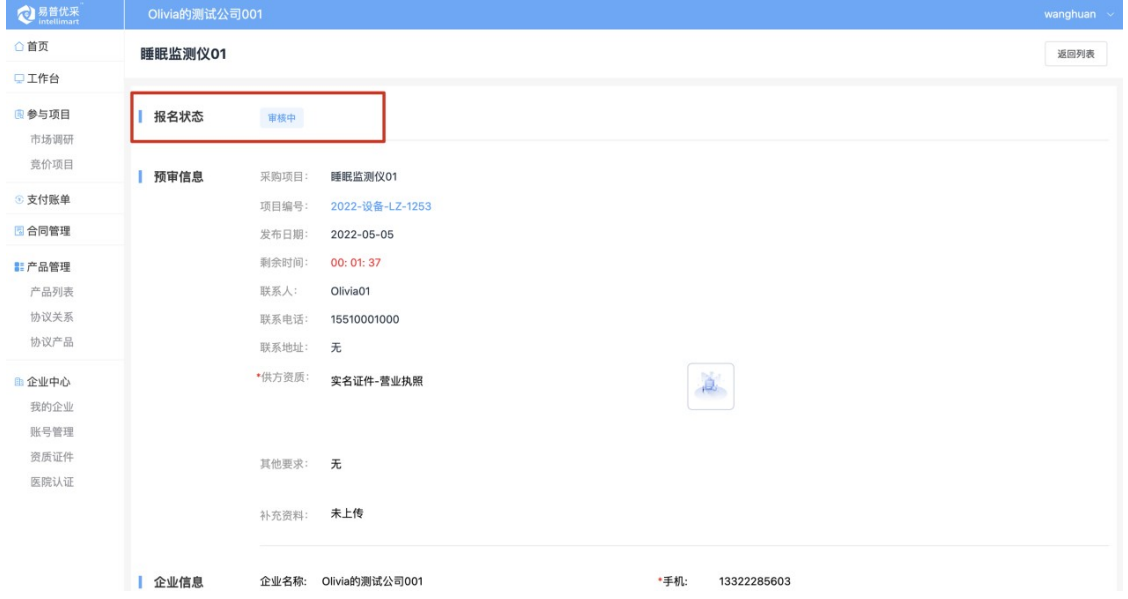

四、自采单一来源-供应商报价

情景模式:

供应商通过院方的资格审核自后会接收到院方发送的邀请公告,供应商 需要登录易普优采供端平台后,在工作台内查看院端发送的邀请公告,并进 行项目报价;

操作步骤:

#### 1) 登录易普优采供端平台,进入工作台;

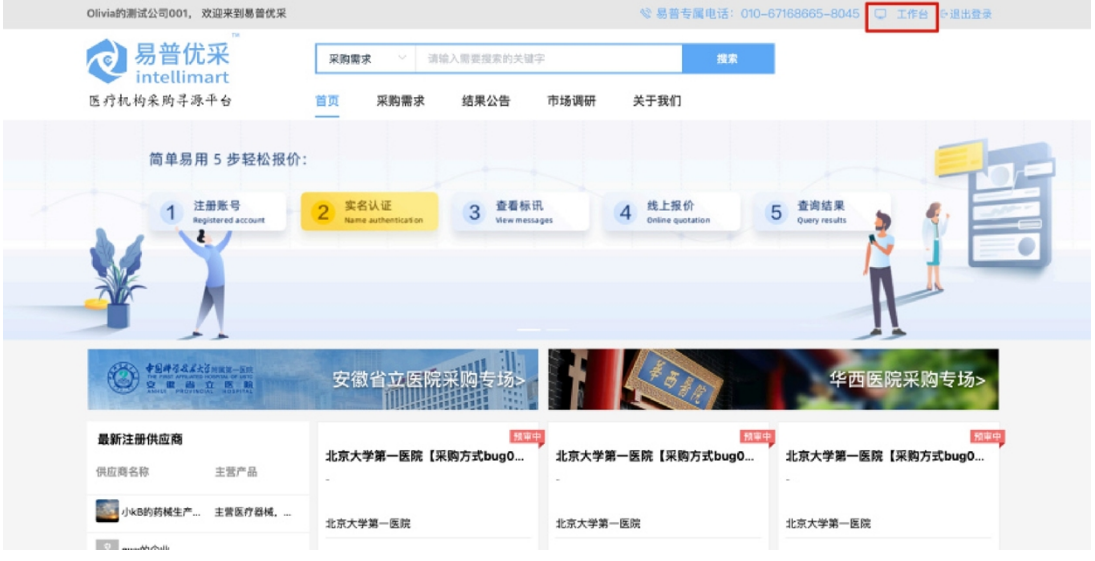

2)在工作台的【采购需求】分类下,找到院方发布的邀请公告,点击操 作列的【立即报价】按钮,打开项目报价页面;或点击项目名称查看邀请 公告并进行报价;

![](_page_12_Picture_24.jpeg)

![](_page_13_Picture_6.jpeg)

)在报价页面内可以查看医院对采购标的的参数要求;

![](_page_14_Picture_6.jpeg)

)供应商在报价清单内录入产品信息,一个标的可以有多个产品响应;

![](_page_15_Picture_6.jpeg)

## )点击投标产品后的添加按钮,为产品添加配置清单信息;

![](_page_15_Picture_7.jpeg)

![](_page_16_Picture_16.jpeg)

6)报价信息录入完成后,点击【提交】按钮即可将报价提交至院方;

![](_page_16_Picture_17.jpeg)

7) 提交报价信息后,项目的报价状态变更为【竞价中】, 此时需要等待 院方进行开标确认;

![](_page_17_Picture_22.jpeg)

8)若供应商可以在院方开标之前撤回已提交的报价信息,并且可以在报

![](_page_17_Picture_23.jpeg)

价截止时间到达之前对报价进行修改并重新提交;

9)供应商可以在竞价项目-进行中分类下查看到已报价的项目,并且可

以查看关于项目的报名和报价信息;

# 操作使用中有问题可咨询工程师 黎艳蓉 电话:13520900184

![](_page_18_Picture_1.jpeg)

微信: